## **Installing the Peachtree X audio driver on your Windows computer to support 24bit/192kHz playback via USB**

### **• USB Audio Driver for Windows 7 and Windows 8 and 8.1**

Install **only** if you are using one of these Peachtree Audio amplifiers, preamps or DACs:

- **• decco65**
- **nova125**
- **novaPre**
- **Grand Pre X-1**
- **Grand Integrated X-1**
- **DAC•iT X** (purchased October 2014 or earlier)
- **X1 USB to SPDIF Converter** (purchased April 2015 or earlier)

If you are uncertain whether you need to install this driver, consult the USB Drivers section of Peachtree Audio's website: <http://www.peachtreeaudio.com/support/usb-drivers.html>

Once you have determined that your Peachtree amplifier or DAC requires a driver to be installed, you may download the driver from the Peachtree USB Drivers page (see above) or download it directly here: [Peachtree 24/192 USB X audio driver](http://www.peachtreeaudio.com/media/support/Peachtree%2024%20192%20USB%20X_V1%5B1%5D.6.zip)

**IMPORTANT:** After downloading the driver, **please disconnect your computer from the internet** before starting to install the driver. *This will prevent your computer from searching the internet and downloading a driver that may cause the installation to fail.*

## **Preparing for installation**

**IMPORTANT:** Do NOT connect a USB cable from your computer to your Peachtree amplifier or DAC at this time!

*If a USB cable is currently connected,* please unplug it from your Peachtree. (A driver may automatically load when the cable is plugged in, and the Peachtree X driver will not install properly.)

If earlier Peachtree or other XMOS drivers have been installed on your computer, please uninstall them. (From *Control Panel* choose *Programs* and select *Uninstall a program*; scroll to search for audio drivers labeled Peachtree, Theyscon or XMOS.) After uninstalling, restart your computer.

*If your computer operating system is Windows 8 or 8.1:*

Follow the instructions in the next section of this document: **Disabling driver signature enforcement in Windows 8 and 8.1**. This is a temporary step necessary in order to install the Peachtree X driver. Driver signature enforcement will be re-enabled upon startup following driver installation.

If your computer operating system is an earlier version of Windows, skip the next section and proceed to **Driver installation**.

## **Disabling driver signature enforcement in Windows 8 and 8.1**

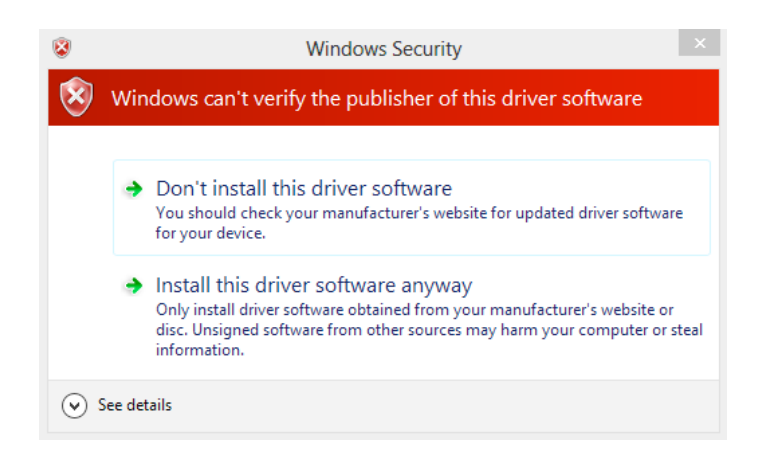

**Note:** You are following Microsoft's guideline for safe installation of driver software by downloading the driver directly from Peachtree Audio.

Open the charms bar. (Press the *Windows logo key* and *C* together)

Five charms appear on the right side of your screen. Click on *Settings*

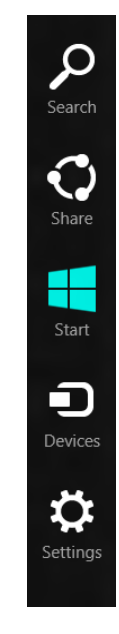

Click on *change PC settings* at the bottom right of your screen

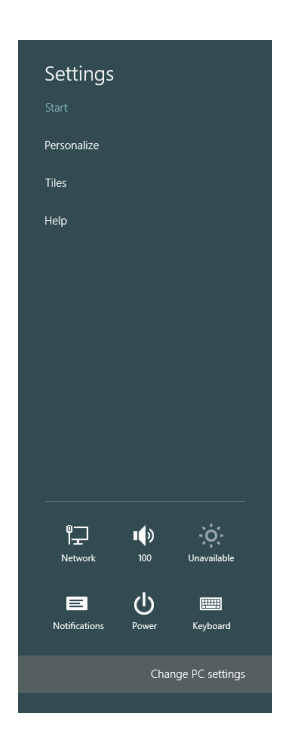

We want to get to the *Advanced startup* option. Windows 8 and Windows 8.1 differ slightly in how to get there.

In Windows 8: Choose *General*

In Windows 8.1: Click on *Update & recovery*; then choose *Recovery*

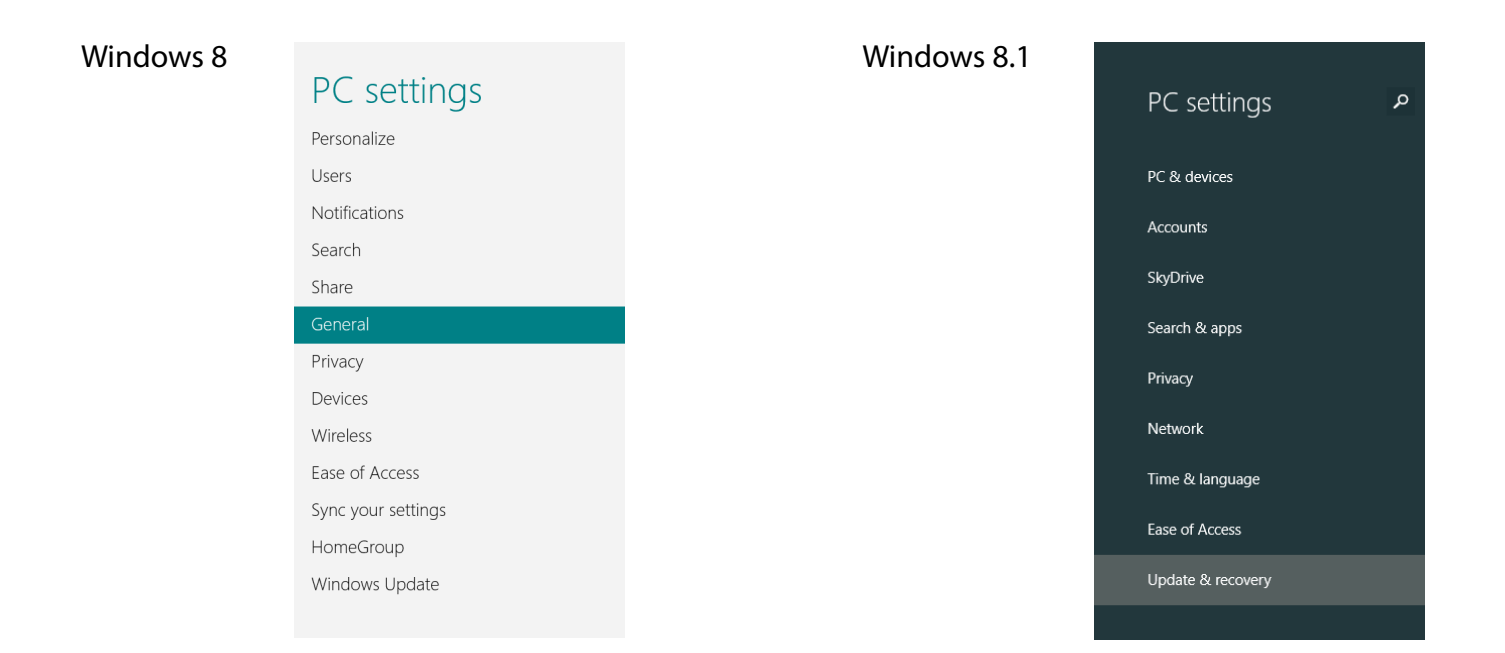

#### Under Advanced startup click on *Restart now*

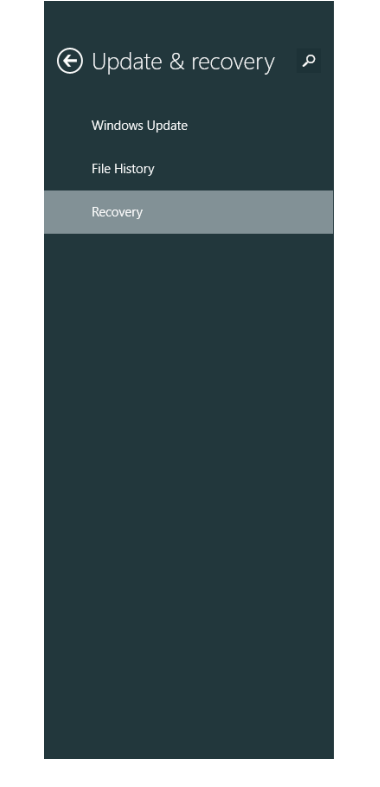

#### Refresh your PC without affecting your files

If your PC isn't running well, you can refresh it without losing your photos, music, videos, and<br>other personal files. Get started

Remove everything and reinstall Windows

If you want to recycle your PC or start over completely, you can reset it to its factory settings. Get started

Advanced startup

Start up from a device or disc (such as a USB drive or DVD), change Windows startup settings,<br>or restore Windows from a system image. This will restart your PC.

Restart now

#### Under Choose an option click on *Troubleshoot*

# Choose an option

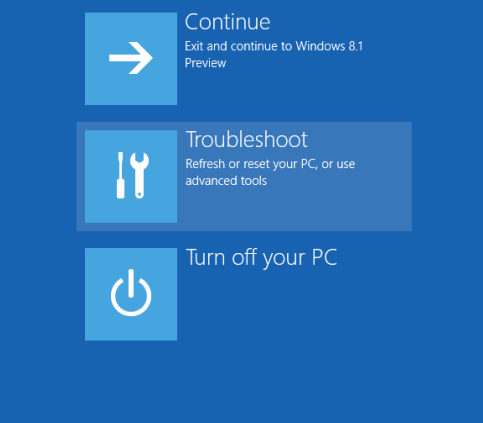

#### Under Troubleshoot click on *Advanced options*

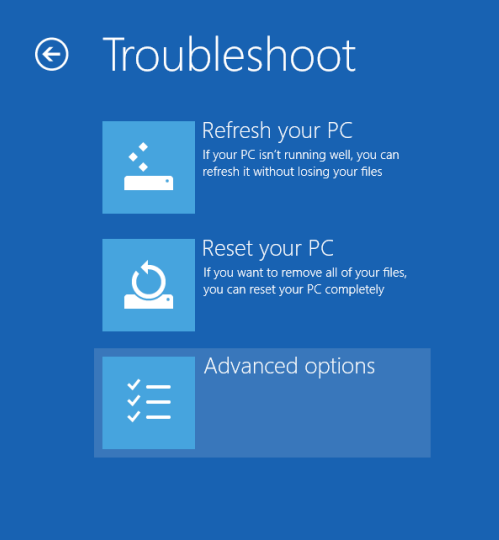

Under Advanced options click on *Startup settings*

## ⊕ Advanced options

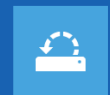

System Restore Use a restore point recorded on your<br>PC to restore Windows

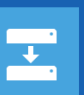

 $\langle \phi \rangle$ 

System Image Recovery Recover Windows using a specific<br>system image file

Startup Repair Fix problems that keep Windows from<br>loading

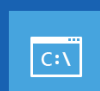

Command Prompt Use the Command Prompt for<br>advanced troubleshooting

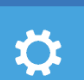

**Startup Settings** Change Windows startup behavior

#### **Under Startup settings** click **Restart**

## <sup>⊙</sup> Startup Settings

#### Restart to change Windows options such as:

- 
- Enable debugging mode
- · Enable boot logging
- Enable Safe Mode
- · Disable driver signature enforcement · Disable early-launch anti-malware protection
- · Disable automatic restart on system failure

Your computer will restart and present you with several options.

Choose Disable driver signature enforcement (option 7) by pressing the 7 key or the F7 function key

# **Startup Settings**

Press a number to choose from the options below:

Use number keys or functions keys F1-F9.

- 1) Enable debugging
- 2) Enable boot logging
- 3) Enable low-resolution video
- 4) Enable Safe Mode
- 5) Enable Safe Mode with Networking
- 6) Enable Safe Mode with Command Prompt
- 7) Disable driver signature enforcement
- 8) Disable early launch anti-malware protection
- 9) Disable automatic restart after failure

Press F10 for more options Press Enter to return to your operating system

You are now ready to install the Peachtree driver you previously downloaded. Follow the instructions in **Driver installation** 

## **Driver installation**

Open the downloaded folder **Peachtree 24 192 USB X\_V1[1].6** and click on the *setup application* icon.

You may be asked "Do you want to allow the following program from an unknown publisher to make changes to this computer?" Click*Yes*.

Follow the **Setup Wizard** steps to install the driver.

When instructed to do so (in red text), connect the computer to your Peachtree amplifier/DAC. Use a USB type A to B cable: The "A" end connects to the computer and the "B" end connects to the USB input of your Peachtree. For best performance we recommend not using a USB hub.

Continue with the installation, using the default Program Files location for the driver install.

When asked, always select *install this driver software anyway* (you may be asked 2 times). Note that there may be a flashing "shield" in the task bar at the bottom; click it, and allow the change.

Installation normally takes 1 to 5 minutes.

Click *Finish* and you are just a step away from listening to music.

In the Sound/Playback settings in your computer's Control Panel, select *Peachtree 24/192 USB X* and make it the default playback device.

Play a music file and verify there is sound from your Peachtree.

*If your computer operating system is Windows 8 or 8.1:*

Restart your computer to exit **Advanced startup mode**. Normal startup is now enabled.

#### **Enjoy the music!**